### **Oracle® Health Sciences Information Gateway**

Secure Health Email Installation and Configuration Guide Release 1.2 **E22884-01**

June 2011

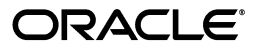

Oracle Health Sciences Information Gateway Secure Health Email Installation and Configuration Guide, Release 1.2

E22884-01

Copyright © 2010, 2011, Oracle and/or its affiliates. All rights reserved.

Primary Author: Louis J. Kraft

This software and related documentation are provided under a license agreement containing restrictions on use and disclosure and are protected by intellectual property laws. Except as expressly permitted in your license agreement or allowed by law, you may not use, copy, reproduce, translate, broadcast, modify, license, transmit, distribute, exhibit, perform, publish, or display any part, in any form, or by any means. Reverse engineering, disassembly, or decompilation of this software, unless required by law for interoperability, is prohibited.

The information contained herein is subject to change without notice and is not warranted to be error-free. If you find any errors, please report them to us in writing.

If this software or related documentation is delivered to the U.S. Government or anyone licensing it on behalf of the U.S. Government, the following notice is applicable:

U.S. GOVERNMENT RIGHTS Programs, software, databases, and related documentation and technical data delivered to U.S. Government customers are "commercial computer software" or "commercial technical data" pursuant to the applicable Federal Acquisition Regulation and agency-specific supplemental regulations. As such, the use, duplication, disclosure, modification, and adaptation shall be subject to the restrictions and license terms set forth in the applicable Government contract, and, to the extent applicable by the terms of the Government contract, the additional rights set forth in FAR 52.227-19, Commercial Computer Software License (December 2007). Oracle USA, Inc., 500 Oracle Parkway, Redwood City, CA 94065.

This software is developed for general use in a variety of information management applications. It is not developed or intended for use in any inherently dangerous applications, including applications which may create a risk of personal injury. If you use this software in dangerous applications, then you shall be responsible to take all appropriate fail-safe, backup, redundancy, and other measures to ensure the safe use of this software. Oracle Corporation and its affiliates disclaim any liability for any damages caused by use of this software in dangerous applications.

Oracle is a registered trademark of Oracle Corporation and/or its affiliates. Other names may be trademarks of their respective owners.

This software and documentation may provide access to or information on content, products, and services from third parties. Oracle Corporation and its affiliates are not responsible for and expressly disclaim all warranties of any kind with respect to third-party content, products, and services. Oracle Corporation and its affiliates will not be responsible for any loss, costs, or damages incurred due to your access to or use of third-party content, products, or services.

# **Contents**

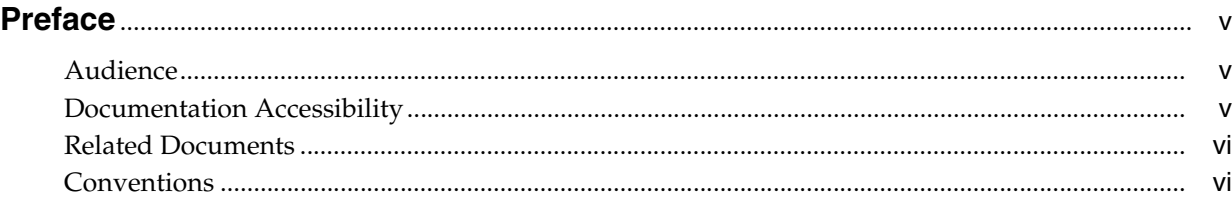

### **[1 Installing and Configuring OHIG Secure Health Email](#page-6-0)**

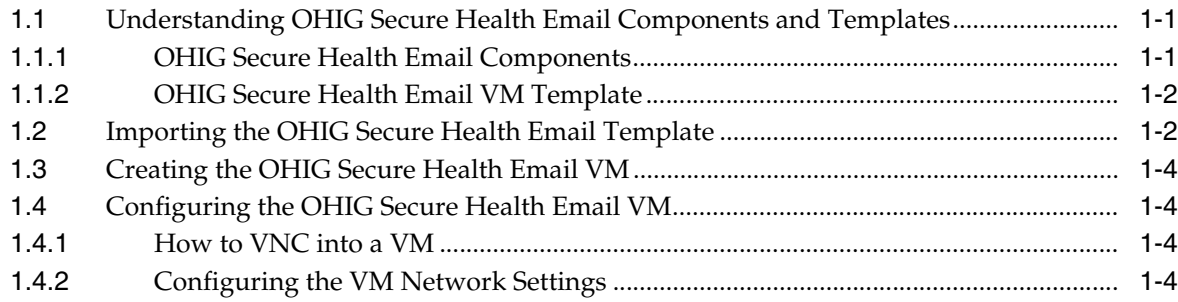

### **[2 Configuring OHIG Secure Health Email](#page-12-0)**

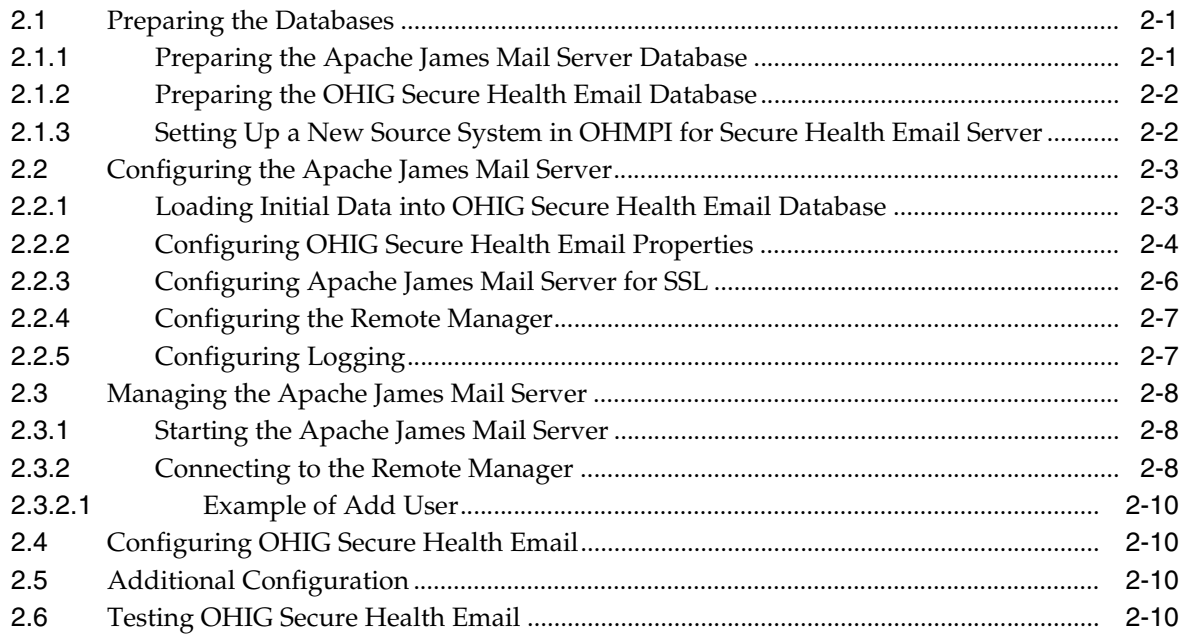

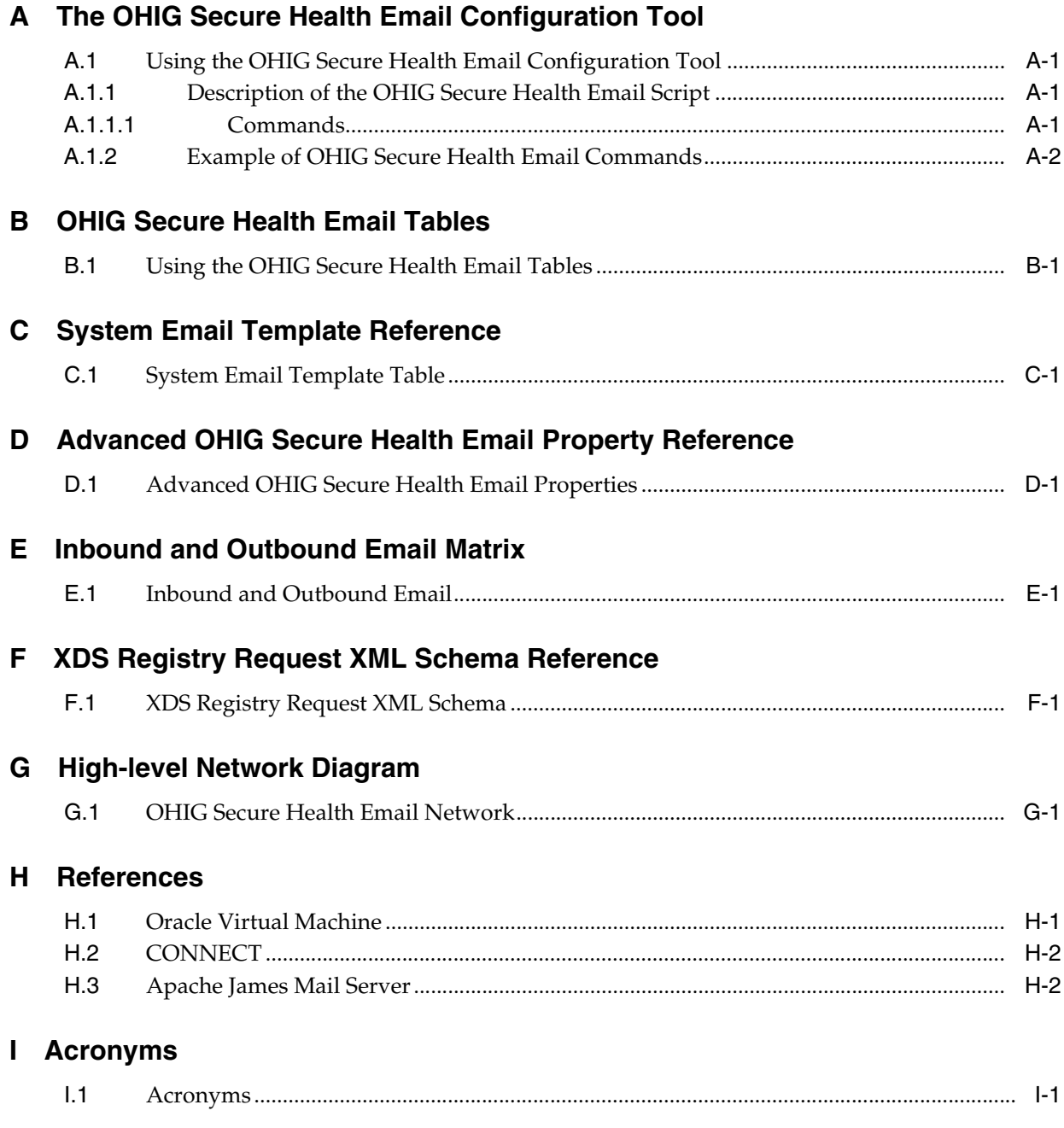

### **[Glossary](#page-42-0)**

# **Preface**

<span id="page-4-0"></span>This user's guide introduces you to Oracle Health Sciences Information Gateway (OHIG) Secure Health Email, which provides secure sending and receiving of encrypted email.

### <span id="page-4-1"></span>**Audience**

This document is intended for users who need to install and configure OHIG Secure Health Email.

### <span id="page-4-2"></span>**Documentation Accessibility**

Our goal is to make Oracle products, services, and supporting documentation accessible to all users, including users that are disabled. To that end, our documentation includes features that make information available to users of assistive technology. This documentation is available in HTML format, and contains markup to facilitate access by the disabled community. Accessibility standards will continue to evolve over time, and Oracle is actively engaged with other market-leading technology vendors to address technical obstacles so that our documentation can be accessible to all of our customers. For more information, visit the Oracle Accessibility Program Web site at http://www.oracle.com/accessibility/.

### **Accessibility of Code Examples in Documentation**

Screen readers may not always correctly read the code examples in this document. The conventions for writing code require that closing braces should appear on an otherwise empty line; however, some screen readers may not always read a line of text that consists solely of a bracket or brace.

#### **Accessibility of Links to External Web Sites in Documentation**

This documentation may contain links to Web sites of other companies or organizations that Oracle does not own or control. Oracle neither evaluates nor makes any representations regarding the accessibility of these Web sites.

#### **Access to Oracle Support**

Oracle customers have access to electronic support through My Oracle Support. For information, visit http://www.oracle.com/support/contact.html or visit http://www.oracle.com/accessibility/support.html if you are hearing impaired.

### <span id="page-5-0"></span>**Related Documents**

For more information, see the following documents in the Oracle Health Sciences Information Gateway Release 1.2 documentation set:

- *Oracle Health Sciences Information Gateway Release Notes* (Part Number E22758-01)
- *Oracle Health Sciences Information Gateway Installation Guide* (Part Number E22757-01)

### <span id="page-5-1"></span>**Conventions**

The following text conventions are used in this document:

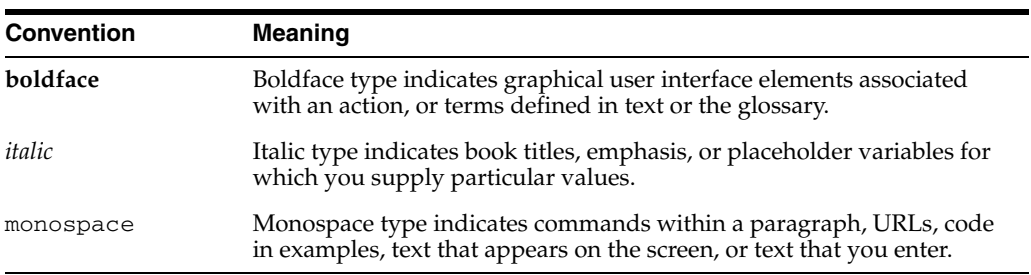

**1**

# <span id="page-6-0"></span><sup>1</sup>**Installing and Configuring OHIG Secure Health Email**

Oracle Health Sciences Information Gateway (OHIG) has implemented the National Health Information Network (NHIN) to provide a secure, scalable, standards-based method of sending authenticated and encrypted health information to known and trusted recipients over the internet. OHIG Secure Health Email interacts with Oracle Health Sciences Information Manager (HIM) services, such as Oracle Healthcare Master Person Index (OHMPI), Document Registry, Repository, Policy Engine, and Audit Record Repository (ARR).

This chapter includes the following sections:

- ["Understanding OHIG Secure Health Email Components and Templates"](#page-6-1)
- ["Importing the OHIG Secure Health Email Template"](#page-7-1)
- ["Creating the OHIG Secure Health Email VM"](#page-9-0)
- ["Configuring the OHIG Secure Health Email VM"](#page-9-1)

### <span id="page-6-1"></span>**1.1 Understanding OHIG Secure Health Email Components and Templates**

The OHIG Secure Health Email template uses the "Paravirtualized" virtualization method. The template is distributed as a compressed tar file  $(*.tgz)$ . The compressed tar file contains two binary files and a text file. The binary files are the disk images taken from a fully configured and functional VM. The text file is a VM configuration file.

### <span id="page-6-2"></span>**1.1.1 OHIG Secure Health Email Components**

The contents of the compressed tar file is listed below:

Disk Image with Oracle Software

/appliance.img

Disk Image with Operating System

/System.img

■ VM Configuration File

/vm.cfg

### <span id="page-7-0"></span>**1.1.2 OHIG Secure Health Email VM Template**

The VM consists of the following pre-installed software:

Oracle Enterprise Linux 5 (as in System.img)

http://www.oracle.com/technetwork/topics/linux/whatsnew/index .html

- OHIG Secure Health Email specific software (as in appliance.img)
	- **–** Apache Ant 1.8.1

Install directory: /home/common/ant

**–** Java Development Kit 1.6.0\_X

Install directory: /home/common/java/latest *(symbolic link to JDK 1.6.0\_X)*

**–** Apache James Mail Server 2.3.2

Install directory: /home/common/james *(symbolic link to Apache James Mail Server 2.3.2)*

- **–** For hiauser *only*:
	- **\*** OHIG Secure Health Email Ant Configuration Utility
		- Install directory: /home/hiauser/config
- VM Memory Settings:
	- **–** 2 GB (2048 MB) of RAM

**Note:** The RAM memory setting can be changed after installation in VM Manager.

- **–** 16 GB of Disk Space
- Linux Users:
	- **–** Root user
		- **\*** Username: root
		- **\*** Linux Group: root
		- **\*** Password: ovsroot
	- **–** OHIG Secure Health Email specific user
		- **\*** Username: hiauser
		- **\*** Linux Group: hiauser
		- **\*** Password: hiapass

**Tip:** For security purposes, it is recommended that you change the default passwords after installation.

### <span id="page-7-1"></span>**1.2 Importing the OHIG Secure Health Email Template**

**1.** Copy the OHIG Secure Health Email VM template . tgz file to the /OVS/seed\_ pool directory of your Oracle VM Server machine.

**2.** Uncompress the .tgz file:

> tar -zxvf *<FILENAME>*.tgz

This step creates a directory with the name of the template.

Example:

> cd /OVS/seed\_pool > tar -zxvf /OVS/seed\_pool/OVM\_HIGV12\_X86\_EMAIL\_PVM.tgz

#### Creates the directory:

/OVS/seed\_pool/OVM\_HIGV12\_X86\_EMAIL\_PVM

**Note:** If you are using 64 bits, you would use OVM\_HIGV12\_X86\_ 64\_EMAIL\_PVM.

**3.** Log in to the Oracle VM Manager

**Note:** The default location for the Oracle VM Manager log in screen is http://<VM\_MANAGER\_HOST\_NAME>:8888/OVS.

- **4.** From the Oracle VM Manager console:
	- **a.** Click the **Resources** tab. The Virtual Machine Templates screen is displayed.
	- **b.** Click the **Import** button. The Source screen is displayed.
	- **c.** Choose the **Select from Server Pool (Discover and register)** radio button.
	- **d.** Click **Next**. The General Information screen is displayed.

Enter or select the following general information:

- The server pool on which the virtual machine will be located.

Server Pool Name: *<SERVER\_POOL\_NAME*>

- The operating system of the Virtual Machine Operating System:

Oracle Enterprise Linux 5

- The Oracle VM template to be imported.

Virtual Machine Template Name: *<VM\_TEMPLATE\_NAME>*

- The username used to log in to the Virtual Machine.

Virtual Machine System Username: root

- The password used to log in to the Virtual Machine.

Virtual Machine System Password: ovsroot

- **e.** Click **Next**. The Confirm Information screen is displayed.
- **f.** Click **Confirm**. The Virtual Machine Template screen is displayed with a message to confirm the VM template has been imported.
- **5.** Click the **Resources** tab to see the list of available VM templates.
- **6.** To make the Virtual Machine template available for use, select the Virtual Machine template and click **Approve**, moving the VM template from the "Pending" state to the "Active" state.

The VM template is imported and ready for use in Oracle VM Manager.

### <span id="page-9-0"></span>**1.3 Creating the OHIG Secure Health Email VM**

To create the OHIG Secure Health Email VM from the VM template:

- **1.** Create a new VM using the OHIG Secure Health Email VM template just installed by following the instructions in the *VM Manager 2.2 User's Guide* (refer to Section 6.3.1, "Creating Virtual Machine from a Template").
- **2.** To power on the Virtual Machine select the **Virtual Machines** tab, choose the **Virtual Machine Name**, and click **Power On**.
- **3.** In the VM Manager Console ensure that the OHIG Secure Health Email VM is now in the running state (Status=Running).

### <span id="page-9-1"></span>**1.4 Configuring the OHIG Secure Health Email VM**

This section provides instructions for configuring the OHIG Secure Health Email VM.

- ["How to VNC into a VM"](#page-9-2)
- ["Configuring the VM Network Settings"](#page-9-3)

### <span id="page-9-2"></span>**1.4.1 How to VNC into a VM**

To VNC into a VM:

**Note:** To enable the VNC Port link in the VM Manager follow the instructions in "Installing OVM Console" at http://oss.oracle.com/oraclevm/manager/RPMS/README-c onsole.

Expand the details of the VM by clicking the **+** on **Show**. You can VNC into the box from the VM Manager by clicking on the VNC Port link under the VM details, or you can use a VNC client to log in using the address:

*<VM\_SERVER\_HOST\_NAME>:<VM\_VNC\_PORT>*

### <span id="page-9-3"></span>**1.4.2 Configuring the VM Network Settings**

To configure the VM to use static IP:

**Note:** The VM is configured by default to use DHCP to assign an IP address.

If you are using DHCP addressing you can skip the following steps.

- **1.** To configure the VM to use static IP, log in as the root user (default password: ovsroot) and set the IP using the following steps:
	- **a.** Select **System**, **Administration**, and then **Network**.
	- **b.** Choose **Devices**, click **Edit**, select the **Statically Set IP Address** radio button, and then enter the following values:

- Address: *<VM\_IP>*

- Subnet mask: *<SUBNET\_MASK>*
- Default Gateway address: *<DEFAULT\_GATEWAY\_ADDRESS>*

- From the Ethernet Device panel, select the **Hardware Device** tab, and then click the **Probe** button that corresponds to "Bind to MAC address".

This sets the correct MAC address for this machine.

**Note:** Make certain that you a record the MAC address.

- **c.** Click **OK**.
- **d.** Choose **File** and then click **Save**.
- **e.** Click the **DNS** tab and then enter the following values:
	- Hostname: *<VM\_HOST\_NAME>*
	- Primary DNS: *<PRIMARY\_DNS>*
	- Secondary DNS: *<SECONDARY\_DNS>*
	- Tertiary DNS: *<TERTIARY\_DNS>*
	- DNS search path: *<VM\_NAME\_SUFFIX>*
- **f.** Choose **Next** and click **Save**.
- **g.** Choose the **Hosts** tab, click **New**, and then enter the following values:
	- Address: *<VM\_IP>*
	- Hostname: *<VM\_HOST\_NAME>*
	- Aliases: *<VM\_NAME\_PREFIX>* hostname
- **h.** Click **Okay**.
- **i.** Choose **File** and then click **Save**.
- **j.** Restart Network Services from a terminal window.
	- > service network restart
- **k.** Check the output for *<VM\_IP>*.
	- > ifconfig
- **l.** Check the output for *<VM\_HOST\_NAME>*.
	- > hostname
- **m.** Check the success of:
	- > ping *<VM\_IP>*
- **n.** Check the success of:
	- > ping *<VM\_HOST\_NAME>*

**Note:** (Optional) In order to preserve the static IP address when the OVM is powered off, follow below steps, but only if the line

```
vif = ['mac=AA:BB:CC:DD:AA:CC,bridge=xenbr0']
```
does not match what you have in the vm.cfg file (see below).

- **1.** Power off the Virtual Machine by selecting the **Virtual Machines** tab in the VM Manager, choose the **Virtual Machine Name**, and click **Power Off**.
- **2.** Edit the vm.cfg file that is found on the VM Server under /OVS/seed\_pool/*<template\_name>* by replacing the line:

vif = ['bridge=xenbr0, type=netfront']

with the MAC corresponding to that virtual machine:

vif = ['mac=AA:BB:CC:DD:AA:CC,bridge=xenbr0']

where AA:BB:CC:DD:AA:CC is the MAC corresponding to the created OVM noted above.

# <span id="page-12-0"></span><sup>2</sup>**Configuring OHIG Secure Health Email**

This chapter leads you through the steps to install, set up, and configure the James Mail Enterprise Server (James) version 2.3.2 to use with OHIG and OHIM. OHIG Secure Health Email is built on top of the Apache James Mail Server.

This chapter includes the following sections:

- ["Preparing the Databases"](#page-12-1)
- ["Configuring the Apache James Mail Server"](#page-14-0)
- ["Managing the Apache James Mail Server"](#page-19-0)
- ["Configuring OHIG Secure Health Email"](#page-21-1)

**Note:** For a high-level overview of the Secure Health Email network, see [Appendix G, "High-level Network Diagram."](#page-36-2)

### <span id="page-12-1"></span>**2.1 Preparing the Databases**

There are two sections with details about preparing the databases:

- ["Preparing the Apache James Mail Server Database"](#page-12-2)
- ["Preparing the OHIG Secure Health Email Database"](#page-13-0)
- ["Configuring OHIG Secure Health Email Properties"](#page-15-0)

For advanced configuration information, follow the links provided in [Appendix H.3,](#page-39-2)  ["Apache James Mail Server."](#page-39-2)

### <span id="page-12-2"></span>**2.1.1 Preparing the Apache James Mail Server Database**

To prepare the Apache James Mail Server database tables for Oracle:

**Note:** Because the Apache James Mail Server Database stores sensitive data, it should be set up with encryption turned on.

- **1.** Copy the files under /home/hiauser/config/files/database/oracle to a machine with Oracle SQL\*Plus installed.
- **2.** Update the script create-james-user-oracle.sql with TABLESPACE parameters matching your environment. Also assign a password for the James database user by assigning a value to variable *JAMES\_USER\_PASS*. Remember to clear the value after you execute the script.

**3.** To create the Apache James Mail Server database user load the script create-james-user-oracle.sql into the database.

Example:

```
> sqlplus system@<SID>
SQL> @create-james-user-oracle.sql
```
**4.** To create the Apache James Mail Server database load the script create-james-tables-oracle.sql into the database.

Example:

```
> sqlplus <JAMESUSER>@<SID>
SQL> @create-james-tables-oracle.sql
```
### <span id="page-13-0"></span>**2.1.2 Preparing the OHIG Secure Health Email Database**

To prepare the OHIG Secure Health Email database tables for Oracle:

- **1.** Copy the files under /home/hiauser/config/files/database/oracle to a machine with Oracle SQL\*Plus installed.
- **2.** Update the script create-direct-user-oracle.sql with TABLESPACE parameters matching your environment. Also assign a password for the OHIG Secure Health Email database user, by assigning a value to the variable *DIRECT\_ USER\_PASS*. Remember to clear the value after you execute the script.
- **3.** To create the OHIG Secure Health Email database user load the script create-direct-user-oracle.sql into the database.

Example:

```
> sqlplus system@<SID>
SQL> @create-direct-user-oracle.sql
```
**4.** To create the OHIG Secure Health Email database load the script create-direct-tables-oracle.sql into the database.

Example:

```
> sqlplus <DIRECTUSER>@<SID>
SQL> @create-direct-tables-oracle.sql
```
### <span id="page-13-1"></span>**2.1.3 Setting Up a New Source System in OHMPI for Secure Health Email Server**

**1.** In the OHMPI Oracle Database, create an OHMPI source system for the Secure Health Email Server to create new patients.

**Note:** Make sure to enable patient feed from OHMPI to RLS as described in section 1.4.3, "Configuring Assigning Authority Patient Feed - Application Server," in *Oracle Health Sciences Information Manager OHMPI Installation and Configuration Guide* (Part Number E22762-01).

**2.** Execute SQL (below) in the OHMPI database using OHMPI DB user account.

**Note:** Record If the value in the "systemcode" column is different than "1.1.1", record the value.

```
INSERT INTO sbyn_systems (systemcode, description, status, id_length,format, 
input_mask, value_mask, create_date, create_userid) VALUES ('1.1.1', 'ORCL_
DIRECT', 'A', 23, '[0-9]{23}', 'DDDDDDDDDDDDDDDDDDDDDDD', 
'DDDDDDDDDDDDDDDDDDDDDDD', sysdate, 'MPI');
```
### <span id="page-14-0"></span>**2.2 Configuring the Apache James Mail Server**

This provides the settings for configuring OHIG Secure Health Email, the Apache Mail Server for SSL, and the Remote Manager:

- ["Configuring OHIG Secure Health Email Properties"](#page-15-0)
- ["Configuring Apache James Mail Server for SSL"](#page-17-0)
- ["Configuring the Remote Manager"](#page-18-0)

**Note:** For advanced configuration information follow the links provided in [Section H.3, "Apache James Mail Server"](#page-39-2).

### <span id="page-14-1"></span>**2.2.1 Loading Initial Data into OHIG Secure Health Email Database**

Using the OHIG Secure Health Email Configuration Tool, update the tables with initial data as listed below. See [Appendix A, "The OHIG Secure Health Email Configuration](#page-22-4)  [Tool,"](#page-22-4) for instructions on tool usage.

**Note:** A version of Open SSL is available in the VM, and, if needed, you may want to use it.

Add a domain corresponding to your Secure Health Email Server's host name.

```
Example: ant direct-add-domain -Ddomain_
name=secure.health-enterprise.org
```
Add trusted anchors which could include trusted Certificate Authorities.

Example: ant direct-add-anchor -Ddomain\_ name=secure.health-enterprise.org -Dcert\_ file=certs/oracle-cacert.der

Add trusted public certificates associating public certificates with external trusted email addresses.

```
Example: ant direct-add-public-cert -Ddomain_
name=secure.health-enterprise.org -Demail_
address=Patient1@live.com -Dcert_file=certs/patient1-cert.der
```
Add trusted private certificates associating public/private certificate pairs with system secure email addresses. Note The email address used in this step should be used to update config parameter james\_init.systemEmailAddress in the next section.

**Note:** The email address used in this step should be used to update config parameter james\_init.systemEmailAddress in the next section, ["Configuring Apache James Mail Server for SSL".](#page-17-0)

```
Example: ant direct-add-private-cert -Ddomain_
name=secure.health-enterprise.org -Demail_address= 
direct@secure.health-enterprise.org -Dcert_
file=certs/direct-cert.der -Dkey_
file=certs/private/direct-key.der
```
Add trusted private certificates associating public/private certificate pairs with internal secure email addresses.

```
Example: ant direct-add-private-cert -Ddomain_
name=secure.health-enterprise.org -Demail_address= 
Dr.John.Doe@secure.health-enterprise.org -Dcert_
file=certs/DrJohnDoe-cert.der -Dkey_
file=certs/private/DrJohnDoe-key.der
```
Add addresses mapping internal secure email addresses to internal corporate email addresses and to a domain.

```
Example: ant direct-add-address -Ddomain_name= 
secure.health-enterprise.org -Ddisplay_name="Dr. John Doe" 
-Demail_address=Dr.John.Doe@secure.health-enterprise.org 
-Dendpoint=Dr.John.Doe@ health-enterprise.org
```
### <span id="page-15-0"></span>**2.2.2 Configuring OHIG Secure Health Email Properties**

- **1.** > cd /home/hiauser/config
- **2.** Edit the config.properties file.

```
Note: Refer to 
http://download.oracle.com/javase/6/docs/api/java/ut
il/Properties.html for property file formatting rules. This link 
specifies formatting rules for config.properties.
```
#### **OHIG Secure Health Email Settings**

james\_init.xdsRegistryEndpointUrl

XDS registry endpoint URL used to query for submission set documents and metadata.

■ james\_init.xdsRepositoryEndpointUrl

XDS.b repository URL. In case you are testing against the HIG Adapter Repository service, your URL will look like the following URL:

http://*<OHIG\_ADAPTER\_ HOST>*:8080/CONNECTAdapter/DocumentRepository\_Service

james\_init.xdsRepositoryId

XDS repository UID.

■ james\_init.xdsDocumentOidRoot

Object ID root to be used while generating new document UUIDs.

■ james\_init.xdsSubmissionSetOidRoot

Object ID root to be used while generating new submission set UUIDs.

james\_init.assigningAuthorityId

OID of XDS affinity domain assigning authority. Used as "root" of the patient ID in conjunction with the EUID, which is used as "extension". This should match with the Assigning Authority OID configured in the HIG Adapter and OHMPI.

■ james\_init.mpiServiceUrl

OHMPI's web service endpoint URL.

james\_init.mpiSystemCode

System code setup in OHMPI for use by the OHIG Secure Health Email for creating new patients. The value should be the one noted in the previous step [\("Setting Up a New Source System in OHMPI for Secure Health Email](#page-13-1)  [Server"](#page-13-1)), followed to update the OHMPI database.

james\_init.mpiDelayAfterPatientInsertSecs

Wait time in seconds before XDS processing to allow for OHMPI to send patient feed XDS registry.

■ james\_init.domain

Hostname of OHIG Secure Health Email.

james\_init.systemEmailAddress

OHIG Secure Health Email system email address used to send Message Disposition Notification messages, Notification of Document Availability messages, and error message notifications.

■ james\_init.manualEmailAddress

Email address which receives error message notifications.

james\_init.useIheNav

Flag determining whether or not to use standard IHE Notification of Document Availability messages.

■ james\_init.arrHost

Policy Monitor hostname.

james\_init.arrPort

Policy Monitor port number.

#### **Apache James Mail Server Database Settings**

- james\_db.driver (Example: oracle.jdbc.driver.OracleDriver) Database driver class.
- james\_db.dburl (Example: jdbc:oracle:thin:@<ORACLE\_ HOSTNAME>:1521:orcl)

Database connection URL.

james\_db.username (Example: jamesuser)

Database username.

■ james\_db.password (Example: jamespass) Database password.

#### **OHIG Secure Health Email Database Settings**

direct db.driver (Example: oracle.jdbc.driver.OracleDriver)

Database driver class.

■ direct\_db.dburl (Example: jdbc:oracle:thin:@<ORACLE\_ HOSTNAME>:1521:orcl)

Database connection URL.

■ direct\_db.username (Example: directuser)

Database username.

■ direct\_db.password (Example: directpass)

Database password.

**3.** > ant config-james

For advanced configuration properties, see [Appendix D, "Advanced OHIG Secure](#page-30-2)  [Health Email Property Reference"](#page-30-2).

### <span id="page-17-0"></span>**2.2.3 Configuring Apache James Mail Server for SSL**

**1.** > cd /home/common/james/apps/james/SAR-INF

Edit the config.xml file.

**a.** Search for "pop3server" and uncomment:

```
<! -<useTLS>true</useTLS>
--!>
```
**b.** Search for "smtpserver" and uncomment:

```
\lt! --
<useTLS>true</useTLS>
--!>
```
**c.** Search for "server-sockets" and ensure the correct values are supplied below after un-commenting the tag *<factory name="ssl"..>* :

```
<factory name="ssl" 
class="org.apache.avalon.cornerstone.blocks.sockets.TLSSer
verSocketFactory">
  <ssl-factory>
   <keystore>
```
<file>keystore/keystore.jks</file>

<password>changeit</password>

<key-password>changeit</key-password>

```
 <type>JKS</type>
```

```
 <protocol>SSLv3</protocol>
    <algorithm>SunX509</algorithm>
    <authenticate-client>false</authenticate-client>
   </keystore>
 </ssl-factory>
</factory>
```
**Note:** If connecting to remote SMTP gateway or SMTP server also thru SSL, makes sure to specify javax.net.ssl.SSLSocketFactory to use as socket factory by "ExtendedRemoteDelivery" mailet.

#### For example:

<mailet match="RecipientIsRemote" class="ExtendedRemoteDelivery"> … … <mail.smtp.socketFactory.class>javax.net.ssl.SSLSocketFactory</mail .smtp.socketFactory.class> … … </mailet>

### <span id="page-18-0"></span>**2.2.4 Configuring the Remote Manager**

**1.** > cd /home/common/james/apps/james/SAR-INF

Edit the config.xml file.

**a.** Search for "remotemanager", and edit the following two lines:

<port>4555</port>

<account login="root" password="root"/>

**b.** To enable secure telnet, uncomment:

```
<! -<useTLS>true</useTLS>
--!>
```
### <span id="page-18-1"></span>**2.2.5 Configuring Logging**

#### **Configuring Apache James Mail Server Logging**

> cd /home/common/james/apps/james/SAR-INF

Edit the "log-level" settings in the environment.xml file.

#### **Configuring Application Code Logging**

**1.** Create a JDK logging.properties file in the /home/common/james/bin directory.

Example of a logging.properties file:

handlers= java.util.logging.ConsoleHandler, java.util.logging.FileHandler

```
.level= INFO
java.util.logging.ConsoleHandler.level = INFO
java.util.logging.ConsoleHandler.formatter = java.util.logging.SimpleFormatter
#java.util.logging.FileHandler.level = ALL
java.util.logging.FileHandler.formatter = java.util.logging.SimpleFormatter
java.util.logging.FileHandler.pattern = logs/direct%g.log
java.util.logging.FileHandler.limit = 50000
java.util.logging.FileHandler.count = 10
```
**Note:** You must create the "logs" directory prior to starting the server.

**2.** Start the Apache James Mail Server with the system property:

-Djava.util.logging.config.file=logging.properties

### <span id="page-19-0"></span>**2.3 Managing the Apache James Mail Server**

This section provides steps to start the Apache James Mail Server, and to connect to the Remote Manager and then manage the Apache James Mail Server:

- ["Starting the Apache James Mail Server"](#page-19-1)
- ["Connecting to the Remote Manager"](#page-19-2)

### <span id="page-19-1"></span>**2.3.1 Starting the Apache James Mail Server**

**Note:** In order for the default SMTP email ports to open, the James Email Server needs to be started by root user.

Use the UNIX aliases set for root and hiauser to start and stop James server service.

- Stop the James service running with default configuration by running the alias command "stop".
- Start the James service to run with newly configured parameters, by running the alias command "start".
- Use the alias command "jameslog" to see a running tail-end view of the James console log.

### <span id="page-19-2"></span>**2.3.2 Connecting to the Remote Manager**

This section provides details for connecting to the Remote Manager and then managing the Apache James Mail Server. It also provides an example of adding a user.

```
> telnet localhost <PORT> (Default: 4555)
```
JAMES Remote Administration Tool 2.3.2

Please enter your login and password

Login id:

*<USERNAME>* (Default: root)

Password:

*<PASSWORD>* (Default: root)

Welcome root. HELP for a list of commands

**HELP** 

Currently implemented commands:

help

Displays this help.

■ listusers

Displays existing accounts.

countusers

Displays the number of existing accounts.

- adduser [username] [password] Adds a new user.
- verify [username] Verifies if a specified user exists.
- deluser [username]

Deletes the existing user.

- setpassword [username] [password] Sets a user's password.
- setalias [user] [alias] Locally forwards all email for 'user' to 'alias'.
- showalias [username] Shows a user's current email alias.
- unsetalias [user]

Unsets an alias for 'user'.

- setforwarding [username] [emailaddress] Forwards a user's email to another email address.
- showforwarding [username] Shows a user's current email forwarding.
- unsetforwarding [username] Removes a forward.
- user [repositoryname] Changes to another user repository.
- shutdown [repositoryname] Kills the current JVM (convenient when James is run as a daemon).
- quit [repositoryname] Closes the connection.

### <span id="page-21-0"></span>**2.3.2.1 Example of Add User**

adduser *<USERNAME> <PASSWORD>*

```
Create system user (james_init.systemEmailAddress) and manual processor or 
error (james_init.manualEmailAddress) email user accounts configured earlier.
```
For example:

```
adduser direct directpass
adduser error errorpass
```
### <span id="page-21-1"></span>**2.4 Configuring OHIG Secure Health Email**

See [Appendix A, "The OHIG Secure Health Email Configuration Tool"](#page-22-4) for configuration instructions.

### <span id="page-21-2"></span>**2.5 Additional Configuration**

### **Editing the System Email Templates**

> cd /home/common/james/bin/templates

Edit the files in the templates directory (see [Appendix C, "System Email Template](#page-28-2)  [Reference"\)](#page-28-2).

### <span id="page-21-3"></span>**2.6 Testing OHIG Secure Health Email**

### **Inbound and Outbound Examples**

> cd /home/hiauser/config/examples

Follow the instructions in the README. txt file.

# <span id="page-22-4"></span><span id="page-22-0"></span><sup>A</sup>**The OHIG Secure Health Email Configuration Tool**

This appendix provides a description and examples of the OHIG Secure Health Email script.

["Using the OHIG Secure Health Email Configuration Tool"](#page-22-1)

### <span id="page-22-1"></span>**A.1 Using the OHIG Secure Health Email Configuration Tool**

This section provides a description of the OHIG Secure Health Email Script, and then provides command line tool examples.

- ["Description of the OHIG Secure Health Email Script"](#page-22-2)
- ["Example of OHIG Secure Health Email Commands"](#page-23-0)

### <span id="page-22-3"></span><span id="page-22-2"></span>**A.1.1 Description of the OHIG Secure Health Email Script**

usage: ant *<command>* -D*<option>*\*

Use the above script to configure the OHIG Secure Health Email environment.

### **A.1.1.1 Commands**

direct-add-address

Associate an address with a OHIG Secure Health Email server domain, mapping an internal secure email address to an internal corporate email address

- **Options**
	- **\*** domain\_name=*<HOSTNAME>*

The OHIG Secure Health Email server domain name

**\*** display\_name=*<STRING>*

The display name for the internal secure email user

**\*** email\_address=*<EMAIL>*

An internal secure email address

**\*** endpoint=*<EMAIL>*

An internal corporate email address

direct-add-anchor

Add a certificate to the list of trusted anchor certificates

### **– Options**

- **\*** domain\_name=*<HOSTNAME>* The direct email server domain name
- **\*** cert\_file=*<FILE>*

A public certificate in .der format

direct-add-domain

The OHIG Secure Health Email server domain name

- **Options**
	- **\*** domain\_name=*<HOSTNAME>*

The OHIG Secure Health Email server domain name

direct-add-public-cert

Associate a public certificate with a external trusted email address

- **Options**
	- **\*** email\_address=*<EMAIL>*

An external trusted email address

**\*** cert\_file=*<FILE>*

A public certificate in .der format

direct-add-private-cert

Associate a public/private certificate pair with an internal secure email address

- **Options**
	- **\*** email\_address=*<EMAIL>*

An internal secure email address

**\*** cert\_file=*<FILE>*

A public certificate in .der format

**\*** key\_file=*<FILE>*

A private certificate in .der format

direct-add-setting

Set a configuration setting

- **Options**
	- **\*** name=*<STRING>*
		- The setting name
	- **\*** value=*<STRING>*

The setting value

### <span id="page-23-0"></span>**A.1.2 Example of OHIG Secure Health Email Commands**

direct-add-address

```
> ant direct-add-address -Ddomain_name=<HOSTNAME> -Ddisplay_
name=<STRING> -Demail_address=<EMAIL> -Dendpoint=<EMAIL>
```
# <sup>B</sup>**OHIG Secure Health Email Tables**

<span id="page-24-0"></span>This appendix provides six OHIG Secure Health Email tables that list column names and their data type.

This appendix includes the following section:

■ ["Using the OHIG Secure Health Email Tables"](#page-24-1)

### <span id="page-24-1"></span>**B.1 Using the OHIG Secure Health Email Tables**

This appendix includes the following OHIG Secure Health Email tables:

- Table B-1, " ADDRESS"
- Table B-2, " ANCHOR"
- Table B-3, " CERTIFICATE"
- Table B-4, " DOMAIN"
- Table B-5, " SEQUENCE"
- Table B-6, " SETTING"

### *Table B–1 ADDRESS*

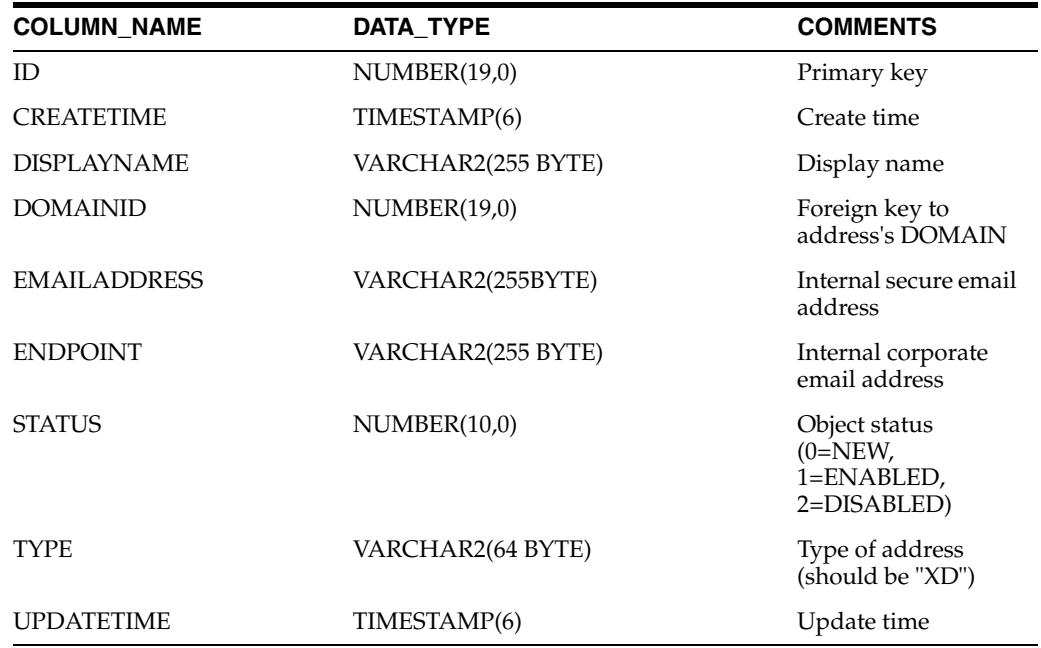

| <b>COLUMN NAME</b>     | <b>DATA_TYPE</b>   | <b>COMMENTS</b>                                         |
|------------------------|--------------------|---------------------------------------------------------|
| ID                     | NUMBER(19,0)       | Primary key                                             |
| <b>CERTIFICATEDATA</b> | <b>BLOB</b>        | Anchor binary data                                      |
| <b>CERTIFICATEID</b>   | NUMBER(19,0)       | <deprecated></deprecated>                               |
| <b>CREATETIME</b>      | TIMESTAMP(6)       | Create time                                             |
| <b>FORINCOMING</b>     | NUMBER(1,0)        | Use anchor for<br>incoming messages<br>$(0=NO, I=YES)$  |
| <b>FOROUTGOING</b>     | NUMBER(1,0)        | Use anchor for<br>outgoing messages<br>$(0=NO, 1=YES)$  |
| <b>OWNER</b>           | VARCHAR2(255 BYTE) | Domain hostname<br>(see DOMAIN) or<br>User name         |
| <b>STATUS</b>          | NUMBER(10,0)       | Object status<br>$(0=NEW,$<br>1=ENABLED,<br>2=DISABLED) |
| <b>THUMBPRINT</b>      | VARCHAR2(255 BYTE) | Anchor thumbprint                                       |
| <b>VALIDENDDATE</b>    | TIMESTAMP(6)       | Anchor expiration<br>date                               |
| <b>VALIDSTARTDATE</b>  | TIMESTAMP(6)       | Anchor start date                                       |

*Table B–2 ANCHOR1*

 $^{\rm 1}~$  Changes to the ANCHOR table require a restart of the application.

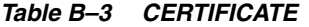

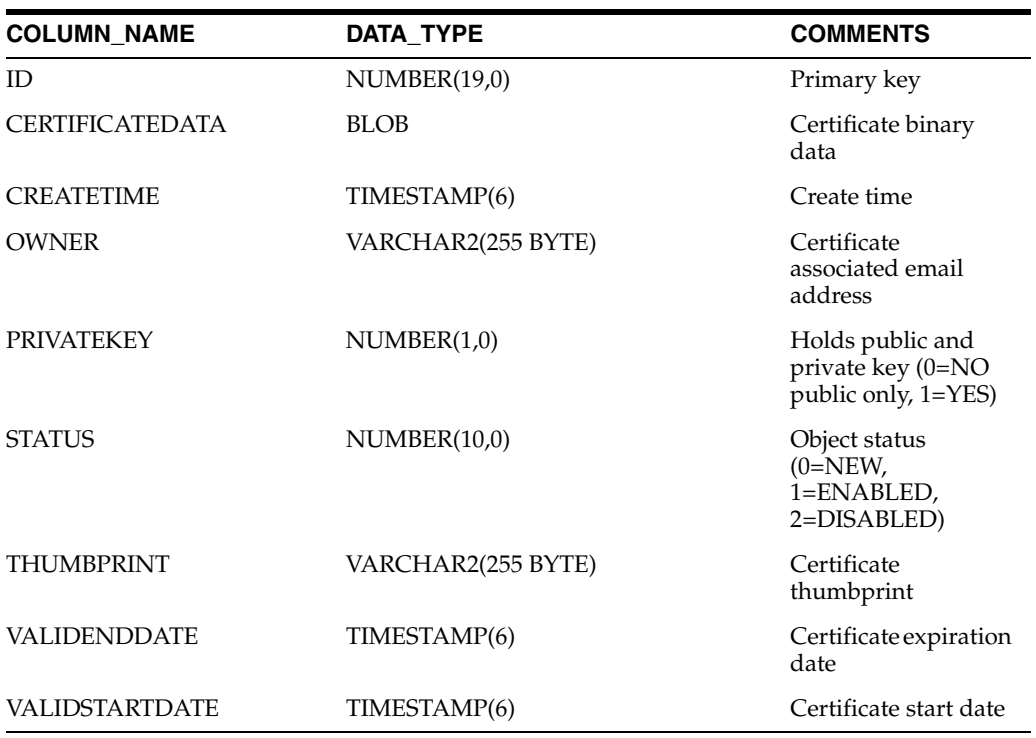

| <b>COLUMN_NAME</b>         | <b>DATA TYPE</b>   | <b>COMMENTS</b>                                            |
|----------------------------|--------------------|------------------------------------------------------------|
| ID                         | NUMBER(19,0)       | Primary key                                                |
| <b>CREATETIME</b>          | TIMESTAMP(6)       | Create time                                                |
| <b>DOMAINNAME</b>          | VARCHAR2(255 BYTE) | Domain hostname                                            |
| <b>POSTMASTERADDRESSID</b> | NUMBER(19,0)       | Foreign key to<br>domain's postmaster<br><b>ADDRESS</b>    |
| <b>STATUS</b>              | NUMBER(10,0)       | Object status<br>$(0=NEW,$<br>1=ENABLED,<br>$2 = DISABLED$ |
| <b>UPDATETIME</b>          | TIMESTAMP(6)       | Update time                                                |

*Table B–4 DOMAIN1*

 $1$  Changes to the DOMAIN table require a restart of the application.

### *Table B–5 SEQUENCE*

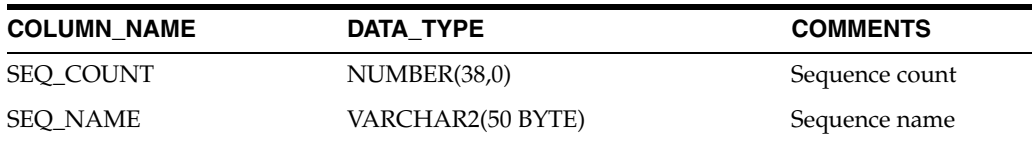

### *Table B–6 SETTING<sup>1</sup>*

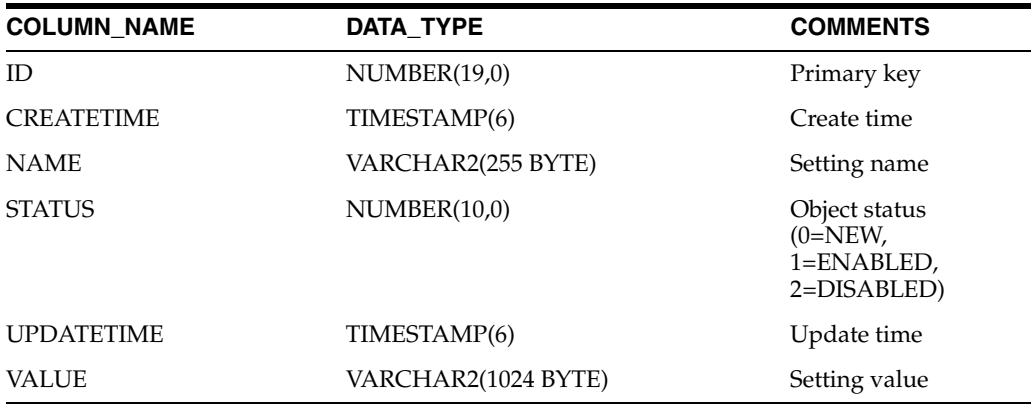

 $1$  Changes to the SETTING table require a restart of the application.

### **Required and Optional SETTINGs**

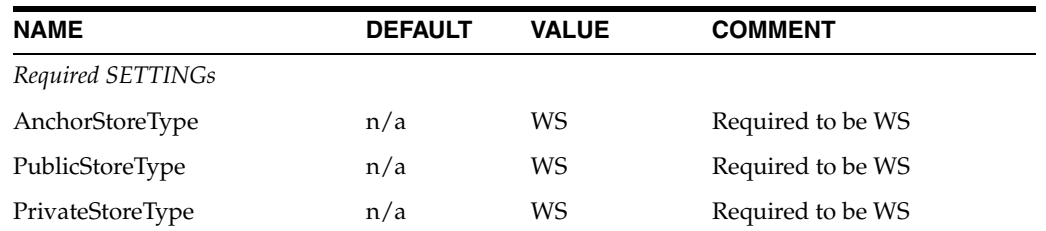

*Optional SETTINGs*

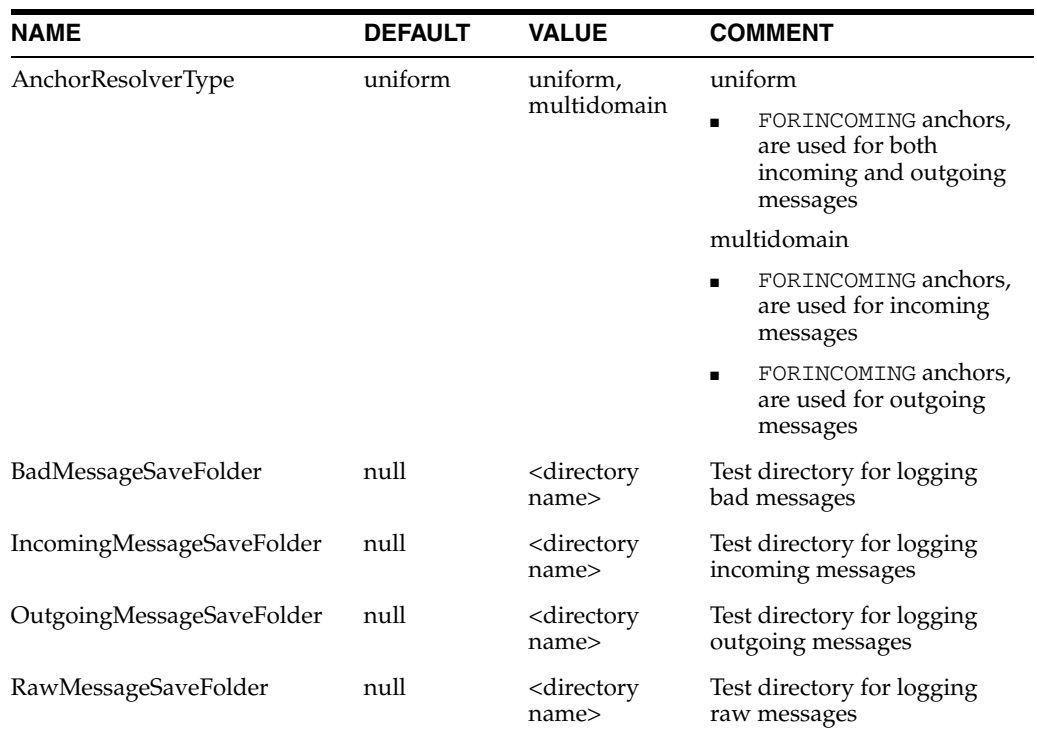

# <span id="page-28-2"></span>**System Email Template Reference**

<span id="page-28-0"></span>This appendix provides the System Email Template properties and comments on them. This appendix includes the following section:

■ ["System Email Template Table"](#page-28-1)

### <span id="page-28-1"></span>**C.1 System Email Template Table**

The following table provides the name, file name, property, and comments about the System Email template.

> cd /home/common/james/bin/templates

| <b>NAME</b>                      | <b>FILENAME</b> | <b>PROPERTY</b> | <b>COMMENT</b>                                                     |
|----------------------------------|-----------------|-----------------|--------------------------------------------------------------------|
| Header                           | Header.txt      | now             | The day and time of notification<br>generation in ISO 8601 format. |
|                                  |                 | hostname        | The host name of this system.                                      |
|                                  |                 | hostaddr        | The IP address of this system. (IPv4 or<br>$IPv6$ ).               |
| Footer                           | Footer.txt      | now             | The day and time of notification<br>generation in ISO 8601 format. |
|                                  |                 | hostname        | The host name of this system.                                      |
|                                  |                 | hostaddr        | The IP address of this system. (IPv4 or<br>$IPv6$ ).               |
| Error<br>Notification<br>(ERROR) | ErrMessage.txt  | now             | The day and time of notification<br>generation in ISO 8601 format. |
|                                  |                 | hostname        | The host name of this system.                                      |
|                                  |                 | hostaddr        | The IP address of this system. (IPv4 or<br>$IPv6$ ).               |
|                                  |                 | subject         | The subject of the original message.                               |
|                                  |                 | sender          | The sender of the received message.                                |
|                                  |                 | timeDone        | The time of receipt.                                               |
|                                  |                 | recipients      | The recipients for this message.                                   |
|                                  |                 | recipCount      | The number of recipients for this<br>message.                      |

*Table C–1 System Email Template*

| NAME                                                        | <b>FILENAME</b>    | <b>PROPERTY</b> | <b>COMMENT</b>                                                     |
|-------------------------------------------------------------|--------------------|-----------------|--------------------------------------------------------------------|
| Message<br>Disposition<br>Notification-<br>Message<br>(MDN) | MdnMessage.txt now |                 | The day and time of notification<br>generation in ISO 8601 format. |
|                                                             |                    | hostname        | The host name of this system.                                      |
|                                                             |                    | hostaddr        | The IP address of this system. (IPv4 or<br>$IPv6$ ).               |
|                                                             |                    | subject         | The subject of the original message.                               |
|                                                             |                    | sender          | The sender of the received message.                                |
|                                                             |                    | timeDone        | The time of receipt.                                               |
|                                                             |                    | recipients      | The recipients for this message.                                   |
|                                                             |                    | recipCount      | The number of recipients for this<br>message.                      |
|                                                             |                    | action          | 'processed' or 'error'                                             |
| Message                                                     | MdnReport.txt      | hostname        | The host name of this system.                                      |
| Disposition<br>Notification-                                |                    | recipients      | The recipients of this message.                                    |
| Report                                                      |                    | messageId       | The message ID of the original<br>message.                         |
|                                                             |                    | system          | The system address.                                                |
|                                                             |                    | action          | 'processed' or 'error'                                             |
| Notification<br>of Document                                 | NavMessage.txt     | now             | The day and time of notification<br>generation in ISO 8601 format. |
| Availability<br>(NAV)                                       |                    | hostname        | The host name of this system.                                      |
|                                                             |                    | hostaddr        | The IP address of this system. (IPv4 or<br>$IPv6$ ).               |
|                                                             |                    | subject         | The subject of the original message.                               |
|                                                             |                    | sender          | The sender of the received message.                                |
|                                                             |                    | timeDone        | The time of receipt.                                               |
|                                                             |                    | recipients      | The recipients for this message.                                   |
|                                                             |                    | recipCount      | The number of recipients for this<br>message.                      |
|                                                             |                    | action          | 'processed' or 'error'                                             |

*Table C–1 (Cont.) System Email Template*

# <span id="page-30-2"></span><span id="page-30-0"></span>**Advanced OHIG Secure Health Email Property Reference**

This appendix provides the Advanced OHIG Secure Health Email properties and comments on them.

This appendix includes the following section:

["Advanced OHIG Secure Health Email Properties"](#page-30-1)

### <span id="page-30-1"></span>**D.1 Advanced OHIG Secure Health Email Properties**

The following table provides the property, default value, and comments about the Advanced Secure Health Email properties.

- **1.** > cd /home/common/james/app/james/SAR-INF Edit the config.xml file.
- **2.** Search for "InitMailet".

| <b>PROPERTY</b>                 | <b>DEFAULT</b>                        | <b>COMMENTS</b>                                                         |
|---------------------------------|---------------------------------------|-------------------------------------------------------------------------|
| certStoreCachePolicyMaxItems    | 1000                                  | Maximum certificate<br>cache size                                       |
| certStoreCachePolicyTtlSecs     | 86400 (3600*24=one day)               | Time-to-live in<br>seconds for certificates<br>in cache                 |
| errSubjectLine                  | Error Notification                    | Error notification<br>email subject line                                |
| mdnSubjectLine                  | Message Disposition<br>Notification   | Message disposition<br>notification email<br>subject line               |
| navSubjectLine                  | Document Availability<br>Notification | Document availability<br>notification email<br>subject line             |
| xdmSubjectLine                  | XDM/1.0/DDM                           | Cross-enterprise<br>document media<br>interchange email<br>subject line |
| unknownDocClassCodeCodingScheme | 1.3.6.1.4.1.21367.3100.1.2            | Unknown document<br>type's coding scheme                                |

*Table D–1 Advanced Secure Health Email Properties*

| <b>PROPERTY</b>                       | <b>DEFAULT</b>                                                           | <b>COMMENTS</b>                                        |
|---------------------------------------|--------------------------------------------------------------------------|--------------------------------------------------------|
| unknownDocClassCodeCode               | Clinical Data                                                            | Unknown document<br>type's code                        |
| unknownDocClassCodeCodeDisplayName    | Unspecified clinical data<br>transferred via OHIG<br>Secure Health Email | Unknown document<br>type's display name                |
| unknownFacilityCodingScheme           | 1.3.6.1.4.1.21367.3100.1.2                                               | Unknown healthcare<br>facility type's coding<br>scheme |
| unknownFacilityCode                   | Unspecified                                                              | Unknown healthcare<br>facility type's code             |
| unknownFacilityCodeDisplayName        | Unspecified clinical data<br>transferred via OHIG<br>Secure Health Email | Unknown healthcare<br>facility type's display<br>name  |
| unknownPracticeSettingCodingScheme    | 1.3.6.1.4.1.21367.3100.1.2                                               | Unknown practice<br>setting type's coding<br>scheme    |
| unknownPracticeSettingCode            | Unspecified                                                              | Unknown practice<br>setting type's code                |
| unknownPracticeSettingCodeDisplayName | Unspecified clinical data<br>transferred via OHIG<br>Secure Health Email | Unknown practice<br>setting type's display<br>name     |
| unknownConfCodeCodingScheme           | Connect-a-thon<br>confidentialityCodes                                   | Unknown<br>confedentiality code's<br>coding scheme     |
| unknownConfCodeCode                   | N                                                                        | Unknown<br>confedentiality code                        |
| unknownConfCodeCodeDisplayName        | Normal                                                                   | Unknown<br>confedentiality code's<br>display name      |

*Table D–1 (Cont.) Advanced Secure Health Email Properties*

# <span id="page-32-0"></span><sup>E</sup>**Inbound and Outbound Email Matrix**

This appendix provides an inbound and outbound matrix for OHIG Secure Health Email.

This appendix includes the following section:

["Inbound and Outbound Email"](#page-32-1)

### <span id="page-32-1"></span>**E.1 Inbound and Outbound Email**

See the following tables for inbound and outbound email requests.

| <b>Accepted Email</b><br><b>Types</b>            | <b>Required Content-Type</b>  | Outcome                                 |
|--------------------------------------------------|-------------------------------|-----------------------------------------|
| S/MIME Email + one<br>or more CCD<br>Attachments | multipart/mixed<br>"text/xml" | When trusted                            |
|                                                  |                               | On processing success:                  |
| S/MIME Email +<br>single XDM<br>Attachment       | multipart/mixed<br>"*.zip"    | Sender receives "processed"<br>MDN      |
|                                                  |                               | Recipients receive NAV                  |
|                                                  |                               | On processing failure:                  |
|                                                  |                               | Sender receives "error" MDN             |
|                                                  |                               | Manual handler receives<br><b>ERROR</b> |
|                                                  |                               | When Untrusted                          |
|                                                  |                               | Email is dropped<br>п                   |

*Table E–1 Inbound*

| <b>Accepted Email</b><br><b>Types</b>                             | <b>Required Content-Type</b>           | <b>Outcome</b>                            |
|-------------------------------------------------------------------|----------------------------------------|-------------------------------------------|
| Email + single XDS<br>Registry Request <sup>1</sup><br>Attachment | multipart/mixed<br>"text/xml"          | When trusted                              |
|                                                                   |                                        | On processing success:                    |
| Email + single XDM<br>Attachment                                  | multipart/mixed<br>"*.zip <sup>"</sup> | Sender receives "processed"<br><b>MDN</b> |
|                                                                   |                                        | Recipients receive XDM                    |
|                                                                   |                                        | On processing failure:                    |
|                                                                   |                                        | Sender receives "error" MDN               |
|                                                                   |                                        | Manual handler receives<br><b>ERROR</b>   |
|                                                                   |                                        | When untrusted                            |
|                                                                   |                                        | Email is dropped                          |

*Table E–2 Outbound*

<sup>1</sup> See [Appendix F, "XDS Registry Request XML Schema Reference."](#page-34-2)

**F**

## <span id="page-34-2"></span><span id="page-34-0"></span><sup>F</sup>**XDS Registry Request XML Schema Reference**

This appendix provides a reference to the XDS Registry Request XML Schema and an example of an XDS registry request.

This appendix includes the following section:

["XDS Registry Request XML Schema Reference"](#page-34-0)

### <span id="page-34-1"></span>**F.1 XDS Registry Request XML Schema**

```
<?xml version="1.0" encoding="UTF-8"?>
<xs:schema xmlns:xs="http://www.w3.org/2001/XMLSchema" 
targetNamespace="http://hsgbu.oracle.com/direct/XdsRegistry/1" 
xmlns:tns="http://hsgbu.oracle.com/direct/XdsRegistry/1" 
elementFormDefault="qualified" attributeFormDefault="unqualified">
 <xs:element name="XdsRegistryRequest">
  <xs:complexType>
    <xs:sequence>
     <xs:element name="XdsSubmissionSets" type="tns:XdsSubmissionSetsType" 
maxOccurs="1" />
   </xs:sequence>
  </xs:complexType>
  </xs:element>
 <xs:complexType name="XdsSubmissionSetsType">
  <xs:sequence>
   <xs:element name="XdsSubmissionSet" type="tns:XdsSubmissionSetType" 
maxOccurs="unbounded" />
  </xs:sequence>
 </xs:complexType>
  <xs:complexType name="XdsSubmissionSetType">
  <xs:sequence>
    <xs:element name="XdsDocumentEntry" type="tns:XdsDocumentEntryType" 
minOccurs="0" maxOccurs="unbounded" />
  </xs:sequence>
  <xs:attribute name="id" type="tns:OID" use="required" />
  <xs:attribute name="recommendedRegistry" type="xs:string" use="optional" />
  </xs:complexType>
 <xs:complexType name="XdsDocumentEntryType">
  <xs:attribute name="id" type="tns:OID" use="required" />
  </xs:complexType>
```

```
 <xs:simpleType name="OID">
  <xs:restriction base="xs:string">
   <xs:whiteSpace value="collapse"/>
  </xs:restriction>
 </xs:simpleType>
</xs:schema>
```
### **Example of XDS Registry Request**

```
<?xml version="1.0" encoding="UTF-8"?>
<XdsRegistryRequest xmlns="http://hsgbu.oracle.com/direct/XdsRegistry/1">
 <XdsSubmissionSets>
  <XdsSubmissionSet id="1.3.6.1.4.1.21367.2100.1.2.3.1305228382703.7569" />
 </XdsSubmissionSets>
</XdsRegistryRequest>
```
# <span id="page-36-2"></span><sup>G</sup>**High-level Network Diagram**

<span id="page-36-0"></span>This appendix provides a high level diagram of the OHIG Secure Health Email network.

This appendix includes the following section:

["OHIG Secure Health Email Network"](#page-36-1)

### <span id="page-36-1"></span>**G.1 OHIG Secure Health Email Network**

The below figure presents a high-level diagram of the OHIG Secure Health Email network.

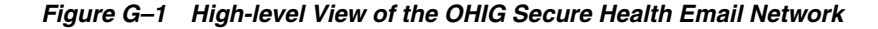

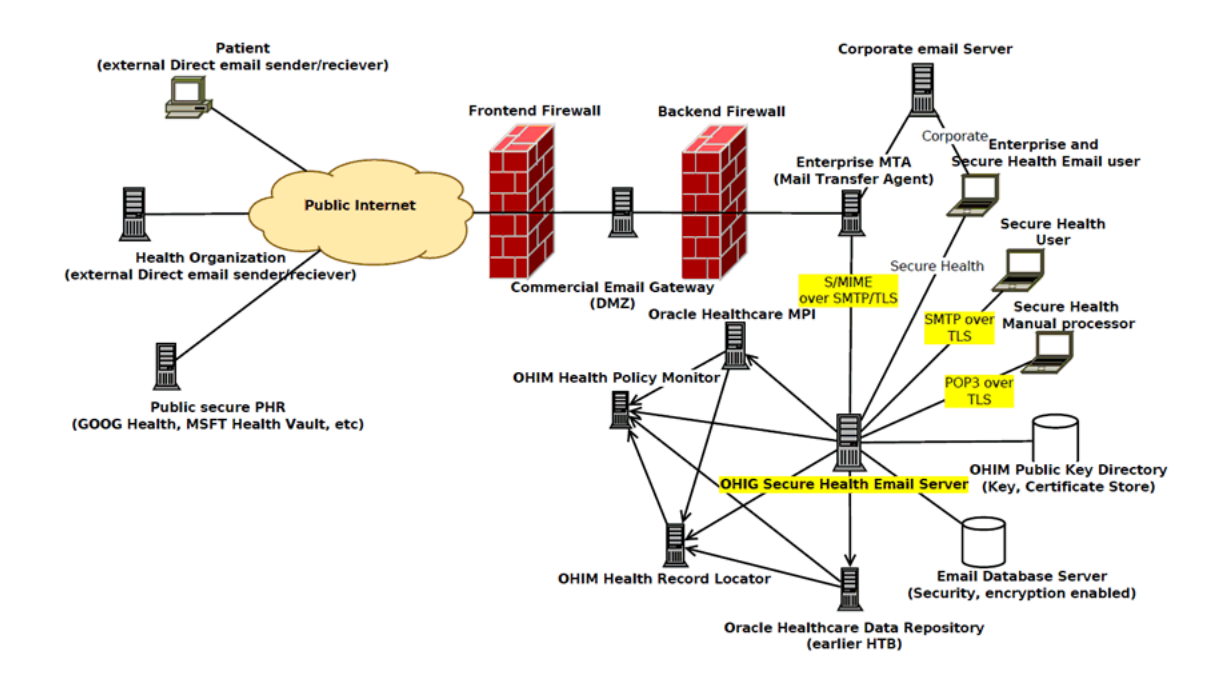

# **H**

# <sup>H</sup>**References**

This section provides links to supporting documentation and resources.

### <span id="page-38-1"></span><span id="page-38-0"></span>**H.1 Oracle Virtual Machine**

#### **Oracle Virtual Machine (VM) Documentation Index**

http://download.oracle.com/docs/cd/E15458\_01/index.htm

#### **Oracle VM Manager Release Notes**

[http://download.oracle.com/docs/cd/E15458\\_](http://download.oracle.com/docs/cd/E15458_01/doc.22/e15440/toc.htm) [01/doc.22/e15440/toc.htm](http://download.oracle.com/docs/cd/E15458_01/doc.22/e15440/toc.htm)

**Oracle® VM Manager Installation Guide** Release 2.2, Part Number E15439-01

[http://download.oracle.com/docs/cd/E15458\\_](http://download.oracle.com/docs/cd/E15458_01/doc.22/e15439/toc.htm) [01/doc.22/e15439/toc.htm](http://download.oracle.com/docs/cd/E15458_01/doc.22/e15439/toc.htm)

### **Oracle VM Manager User Guide**

Release 2.2, Part Number E15441-02

[http://download.oracle.com/docs/cd/E15458\\_](http://download.oracle.com/docs/cd/E15458_01/doc.22/e15441/toc.htm) [01/doc.22/e15441/toc.htm](http://download.oracle.com/docs/cd/E15458_01/doc.22/e15441/toc.htm)

### **Oracle VM Server Release Notes**

[http://download.oracle.com/docs/cd/E15458\\_](http://download.oracle.com/docs/cd/E15458_01/doc.22/e15443/toc.htm) [01/doc.22/e15443/toc.htm](http://download.oracle.com/docs/cd/E15458_01/doc.22/e15443/toc.htm)

#### **Oracle® VM Server Installation Guide**

Release 2.2, Part Number E15442-01

[http://download.oracle.com/docs/cd/E15458\\_](http://download.oracle.com/docs/cd/E15458_01/doc.22/e15442/toc.htm) [01/doc.22/e15442/toc.htm](http://download.oracle.com/docs/cd/E15458_01/doc.22/e15442/toc.htm)

### **Oracle VM Server User Guide**

Release 2.2, Part Number E15444-03

[http://download.oracle.com/docs/cd/E15458\\_](http://download.oracle.com/docs/cd/E15458_01/doc.22/e15444/toc.htm) [01/doc.22/e15444/toc.htm](http://download.oracle.com/docs/cd/E15458_01/doc.22/e15444/toc.htm)

#### **Installation of Oracle 11g Database Release 1**

Oracle 11g is also available as a VM template

http://www.oracle.com/pls/db111/homepage

#### **Oracle 11g VM Template**

[http://www.oracle.com/technetwork/server-storage/vm/database-092](http://www.oracle.com/technetwork/server-storage/vm/database-092479.html) [479.html](http://www.oracle.com/technetwork/server-storage/vm/database-092479.html)

### <span id="page-39-0"></span>**H.2 CONNECT**

Please visit the following links for more information about CONNECT software and documentation:

#### **CONNECT Release Home**

[http://developer.connectopensource.org/display/NHINR30/Release+3](http://developer.connectopensource.org/display/NHINR30/Release+3.0+Home) [.0+Home](http://developer.connectopensource.org/display/NHINR30/Release+3.0+Home)

#### **CONNECT Software Documentation**

[http://developer.connectopensource.org/display/NHINR30/Software+](http://developer.connectopensource.org/display/NHINR30/Software+Documentation) [Documentation](http://developer.connectopensource.org/display/NHINR30/Software+Documentation)

### **CONNECT Architecture Overview**

[http://developer.connectopensource.org/display/NHINR30/Architect](http://developer.connectopensource.org/display/NHINR30/Architecture+Overview) [ure+Overview](http://developer.connectopensource.org/display/NHINR30/Architecture+Overview)

#### **CONNECT Interface Description Document**

[http://developer.connectopensource.org/display/NHINR30/Interface](http://developer.connectopensource.org/display/NHINR30/Interface+Description+Document) [+Description+Document](http://developer.connectopensource.org/display/NHINR30/Interface+Description+Document)

### **CONNECT Universal Client GUI User Manual**

[http://developer.connectopensource.org/display/NHINR30/UC+GUI+Us](http://developer.connectopensource.org/display/NHINR30/UC+GUI+User+Manual) [er+Manual](http://developer.connectopensource.org/display/NHINR30/UC+GUI+User+Manual)

#### **Using the CONNECT Solution to support Health Information Exchange**

[http://developer.connectopensource.org/display/NHINR30/Using+the](http://developer.connectopensource.org/display/NHINR30/Using+the+CONNECT+Solution+to+Support+Health+Information+Exchange+(HIE)) [+CONNECT+Solution+to+Support+Health+Information+Exchange+\(HIE\)](http://developer.connectopensource.org/display/NHINR30/Using+the+CONNECT+Solution+to+Support+Health+Information+Exchange+(HIE))

### **CONNECT Specifications**

http://www.connectopensource.org/product/connect-nhin-specs

### <span id="page-39-2"></span><span id="page-39-1"></span>**H.3 Apache James Mail Server**

Please visit the following links for more information about the Apache James Email Server and documentation:

#### **James 2.3.2 Documentation**

[http://james.apache.org/server/2/index.html](http://developer.connectopensource.org/display/NHINR30/Release+3.0+Home)

#### **Using TLS**

[http://james.apache.org/server/2/usingTLS.html](http://developer.connectopensource.org/display/NHINR30/Software+Documentation)

# <sup>I</sup>**Acronyms**

**I**

This section provides a list of commonly used acronyms.

### <span id="page-40-1"></span><span id="page-40-0"></span>**I.1 Acronyms**

**CCD** Continuity of Care Document

### **CDA**

Clinical Document Architecture

**DER** Distinguished Encoding Rules

**HIE** Health Information Exchange

**HIO**

Health Information Organization

**HL7** Health Level 7

**IHE** Integrating the Healthcare Enterprise

**NAV** Notification Of Document Availability

**NHIE** Nationwide Health Information Exchange

**NHIN** Nationwide Health Information Network

**NHIO** Nationwide Health Information Organization

### **OHIG**

Oracle Health Sciences Information Gateway

### **OHIM**

Oracle Health Sciences Information Manager

### **SAML**

Security Assertion Markup Language

### **VM**

Oracle Virtual Machine

### **WSDL**

Web-Service Definition Language

### **XDM**

Cross-Enterprise Document Media Interchange

# **Glossary**

<span id="page-42-0"></span>This section provides definitions of commonly used words.

### **Clinical Document Architecture (CDA)**

Clinical Document Architecture (CDA) is a flexible XML-based clinical document architecture that uses the HL7 document markup standard that specifies the structure and semantics for the purpose of exchanging these documents. CDA documents use HL7 v3 Data Types and obtain their machine processable meaning from the HL7 Reference Information Model (RIM). Although the CDA is not a specific document, it can be used to express many types of documents.

CCD, Lab Report (HITSPC37), XDS-MS Discharge Summary (HITSP C48), and History and Physical (HITSP C84) are some of the types of CDA documents. CDA document data sections can be few or numerous and contain narrative text or structured data elements with text or code.

### **CONNECT**

Is a software solution that supports health information exchange that implements Nationwide Health Information Network (NHIN) standards and governance to make sure that health information exchanges are compatible with other exchanges being set up throughout the country. It enables public and private organizations to participate in the NHIN by leveraging their existing health information systems.

### **CONNECT Adapter**

The portion of the CONNECT architecture that encapsulates the components most likely to be customized or replaced by an organization implementing CONNECT.

### **CONNECT Gateway**

The portion of the CONNECT architecture that encapsulates the components most likely to be use as-is by an organization without modification. These components are primarily responsible for orchestrating information exchange with the NHIN.

#### **Continuity of Care Document (CCD)**

The Continuity of Care Document (CCD), in accordance with the ASTM E2369-05 Standard Specification for Continuity of Care Record (CCR), describes constraints on the HL7 Clinical Document Architecture, Release 2 (CDA) specification, and is intended as an alternate for the institutions or organizations committed to implementation of the HL7 Clinical Document Architecture specified in the ASTM ADJE2369 implementation. The CCD is just one of numerous types of CDA documents that can contain some of the same CCD sections, but can also contain different sections.

The Continuity of Care Record (CCR) shows one or more patient healthcare encounters, and is the core data set of the most relevant information facts in the patient's health records. It is used to support the patient's continuity of care, and provides a means for a healthcare practitioner, system, or setting to gather together a collection of all of the patient's pertinent data forward it to another practitioner, system, or setting.

#### **Cross-Enterprise Document Media Interchange (XDM)**

XDM uses a common file and directory structure over standard media to provide a document interchange that allows patients to carry medical documents using physical media. It also allows person-to-person email for the transfer of medical documents.

#### **Health Information Exchange**

Health Information Exchange is an entity that enables the movement of health-related data among entities within a state, a region, or a non-jurisdictional participant group, which might include "classic" regional health information organizations at regional and state levels, Health Information Organization integrated delivery systems and health plans, or health data banks that support health information exchange.

#### **Health Information Organization**

Health Information Organization is an organization that enables the movement of health-related data among entities, evolving as a replacement term for health information exchange or HIE. Healthcare Information Technology Standards Panel Or simply HITSP, a cooperative partnership between the public and private sectors formed and supported by ONC for the purpose of harmonizing and integrating standards that will meet clinical and business needs established by AHIC use cases for sharing information among organizations and systems.

#### **Integrating the Healthcare Enterprise**

Integrating the Healthcare Enterprise is an initiative by healthcare professionals and industry to improve the way computer systems in healthcare share information, promoting and coordinating the use of established standards such as DICOM and HL7 to address specific clinical need in support of optimal patient care. The Nationwide Health Information Network is being developed by ONC to provide a secure, nationwide, interoperable health information infrastructure that will connect providers, consumers, and others involved in supporting health and healthcare.

#### **Nationwide Health Information Network**

Nationwide Health Information Network is a set of standards, services and policies that enable secure health information exchange over the Internet. The network will provide a foundation for the exchange of health information across diverse entities, within communities and across the country, helping to achieve the goals of the HITECH Act. This critical part of the national health IT agenda will enable health information to follow the consumer, be available for clinical decision making, and support appropriate use of healthcare information beyond direct patient care so as to improve population health.

#### **Nationwide Health Information Network Gateway**

Within the CONNECT solution, the implementation of the core NHIN services and service interface specifications, comprising the CONNECT gateway and CONNECT adapter. The NHIN health information exchange or NHIE, a health information exchange that implements the NHIN architecture, processes, and procedures, is accredited as a participant of the NHIN.

### **Oracle Virtual Machine**

Oracle Virtual Machine is a platform that provides a fully equipped environment for better leveraging the benefits of virtualization technology. Oracle VM enables you to deploy operating systems and application software within a supported virtualization environment.

### **Oracle Virtual Machine Manager**

Oracle Virtual Machine Manager provides the user interface, which is a standard ADF (Application Development Framework) web application, to manage Oracle VM Servers. It manages virtual machine lifecycle, including creating virtual machines from installation media or from a virtual machine template, deleting, powering off, uploading, deployment and live migration of virtual machines. It manages resources, including ISO files, virtual machine templates, and sharable hard disks.

### **Oracle Virtual Machine Server**

Oracle Virtual Machine Server allows a self-contained virtualization environment designed to provide a lightweight, secure, server-based platform for running virtual machines. Oracle VM Server is based upon an updated version of the underlying Xen hypervisor technology, and includes Oracle VM Agent.

### **Oracle Virtual Machine Template**

Oracle Virtual Machine Template provides an innovative approach to deploying a fully configured software stack by offering pre-installed and pre-configured software images. Use of Oracle VM templates eliminates the installation and configuration costs, and reduces the ongoing maintenance costs helping organizations achieve faster time to market and lower cost of operations.

### **Security Assertion Markup Language**

Security Assertion Markup Language is an XML-based standard for exchanging authentication and authorization data between security domains.

### **Web Services Description Language**

Web Services Description Language is an XML format for describing network services as a set of endpoints operating on messages containing either document-oriented or procedure-oriented information.

#### **XML Schema**

XML Schema is a means for defining the structure, content, and semantics of XML documents.